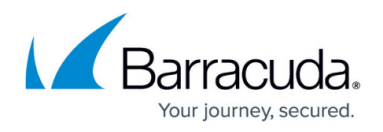

# **How to Migrate a Standalone Hardware Firewall to a new Model**

#### <https://campus.barracuda.com/doc/68357028/>

When replacing a hardware firewall with a new model, the firewall configuration must be migrated. You can migrate the firewall configuration to the last revision of the direct successor model, or to the last revision of the next larger model. In a high availability cluster, the primary firewall configuration is migrated. The secondary firewall is joined into the HA cluster by creating the PAR file for the secondary firewall on the primary firewall after the migration.

### **Before you begin**

Verify that the firewall model you are migrating to is supported for the source model. For more information, see [Migrating to a New Hardware Model.](http://campus.barracuda.com/doc/68357026/)

### **Step 1. Create a PAR file from the source firewall**

- 1. Log into the source firewall.
- 2. Go to **CONFIGURATION > Configuration Tree**.
- 3. Right-click **Box** and click **Create PAR file**. The **Save as** window opens.
- 4. Click **Save**.

### **Step 2. Import and migrate on destination firewall**

Import the PAR file on the destination firewall. The model mismatch is automatically detected.

- 1. Log into the destination firewall.
- 2. Go to **CONFIGURATION > Configuration Tree**.
- 3. Right-click **Box** and click **Restore from PAR file**. The **Restore from PAR file window opens**.
- 4. Click **OK**.
- 5. Select the PAR file and click **Open**. The **Restoring from PAR file** windows opens.
- 6. Click **OK**.
- 7. Click **Migrate PAR File**.

## Barracuda CloudGen Firewall

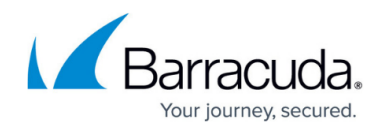

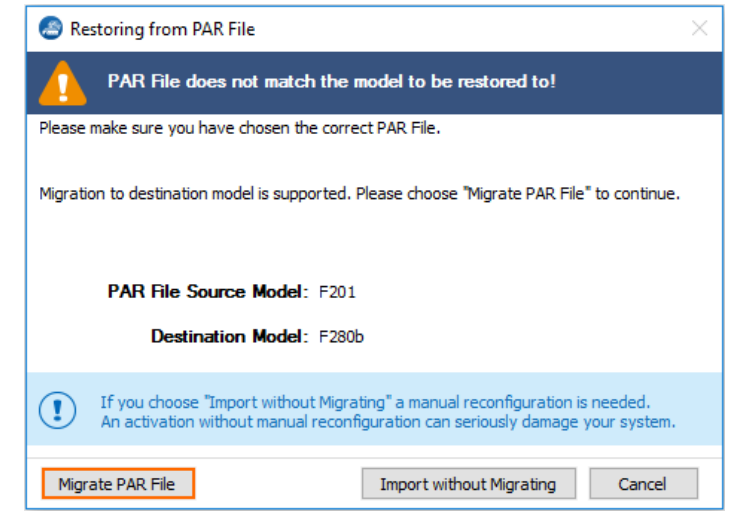

- 8. (optional) click **Export Migration Report** to create a log file with the changes.
- 9. Click **Import**.

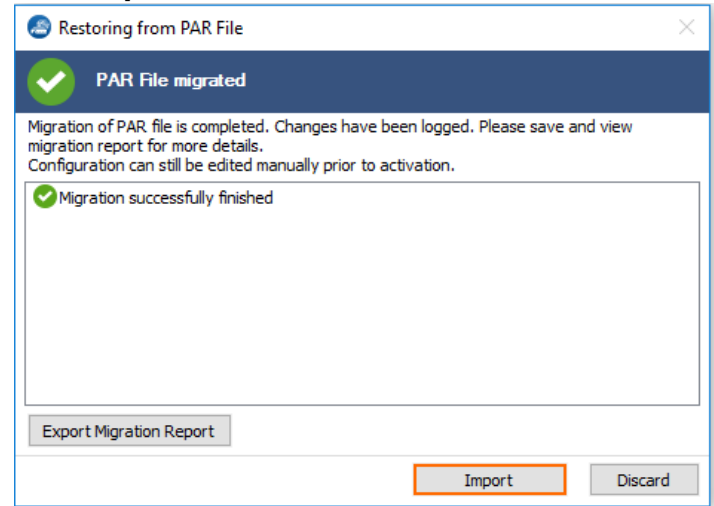

- 10. (if required) Complete manual migrations, or verify configuration nodes that were not migrated automatically.
- 11. Click **Activate**.

### **Step 3. Restart firmware and activate network configuration**

- 1. Log into the destination firewall.
- 2. Go to **CONTROL > Box**.
- 3. In the left menu, expand the **Operating System** section and click **Firmware Restart**. This may take some time.
- 4. If required, click **Reconnect**.
- 5. In the left menu, expand the **Network** section and click **Activate new network configuration**.
- 6. Click **Failsafe**.

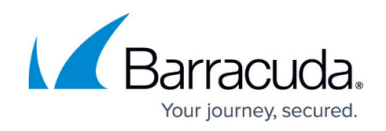

### **Step 4. (HA cluster only) Create PAR file for secondary firewall**

If you are migrating a high availability cluster, create the PAR file for the secondary firewall on the primary firewall that has already been migrated.

For more information, see [How to Set Up a High Availability Cluster](http://campus.barracuda.com/doc/48202810/).

The new hardware appliance is now running the same firewall configuration. You can now perform the hardware switch.

## Barracuda CloudGen Firewall

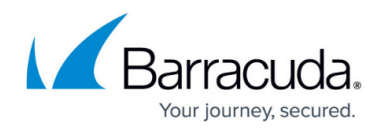

#### **Figures**

- 1. migration\_standalone\_02.png
- 2. migration\_standalone\_03.png

© Barracuda Networks Inc., 2019 The information contained within this document is confidential and proprietary to Barracuda Networks Inc. No portion of this document may be copied, distributed, publicized or used for other than internal documentary purposes without the written consent of an official representative of Barracuda Networks Inc. All specifications are subject to change without notice. Barracuda Networks Inc. assumes no responsibility for any inaccuracies in this document. Barracuda Networks Inc. reserves the right to change, modify, transfer, or otherwise revise this publication without notice.